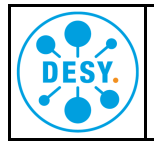

Beim direkten Drucken aus NX heraus auf die Repro gibt es teilweise Probleme mit der Ausrichtung der Zeichnung. Es muss dann ein händischer Eingriff der Mitarbeiter der Repro erfolgen. Das führt zu entsprechenden Verzögerungen.

Wenn direkt das gerenderte pdf aus TC heraus gedruckt wird, gibt es diese Probleme nicht.

Allerdings müssen gewisse Einstellungen vorgenommen werden.

## **Hier eine Anleitung mit dem Betriebssystem Windows 10 in Deutsch**.

1. Gewünschte Zeichnung als pdf öffnen. Doppelklick auf das pdf-Dataset.

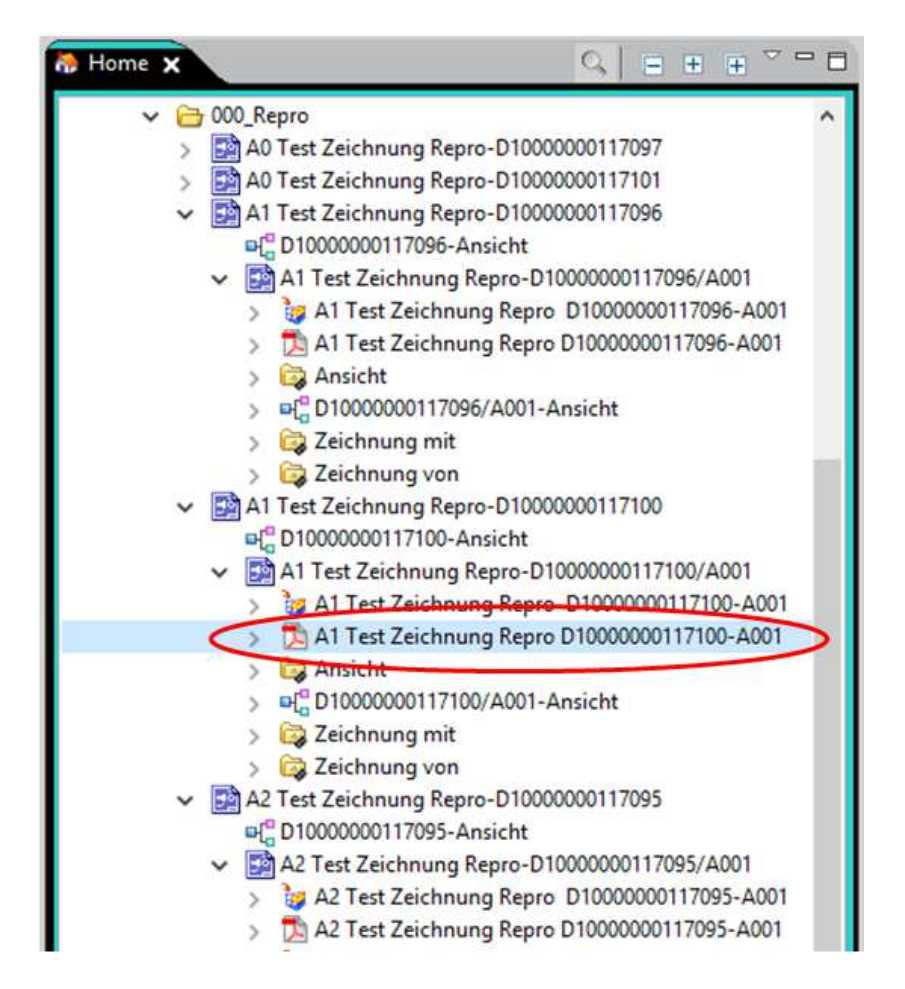

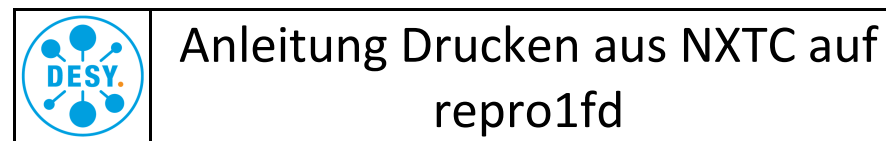

Repro

Datum: 11.01.2019 Version 1

2. Nun öffnet sich das pdf im Adobe Acrobat Reader DC.

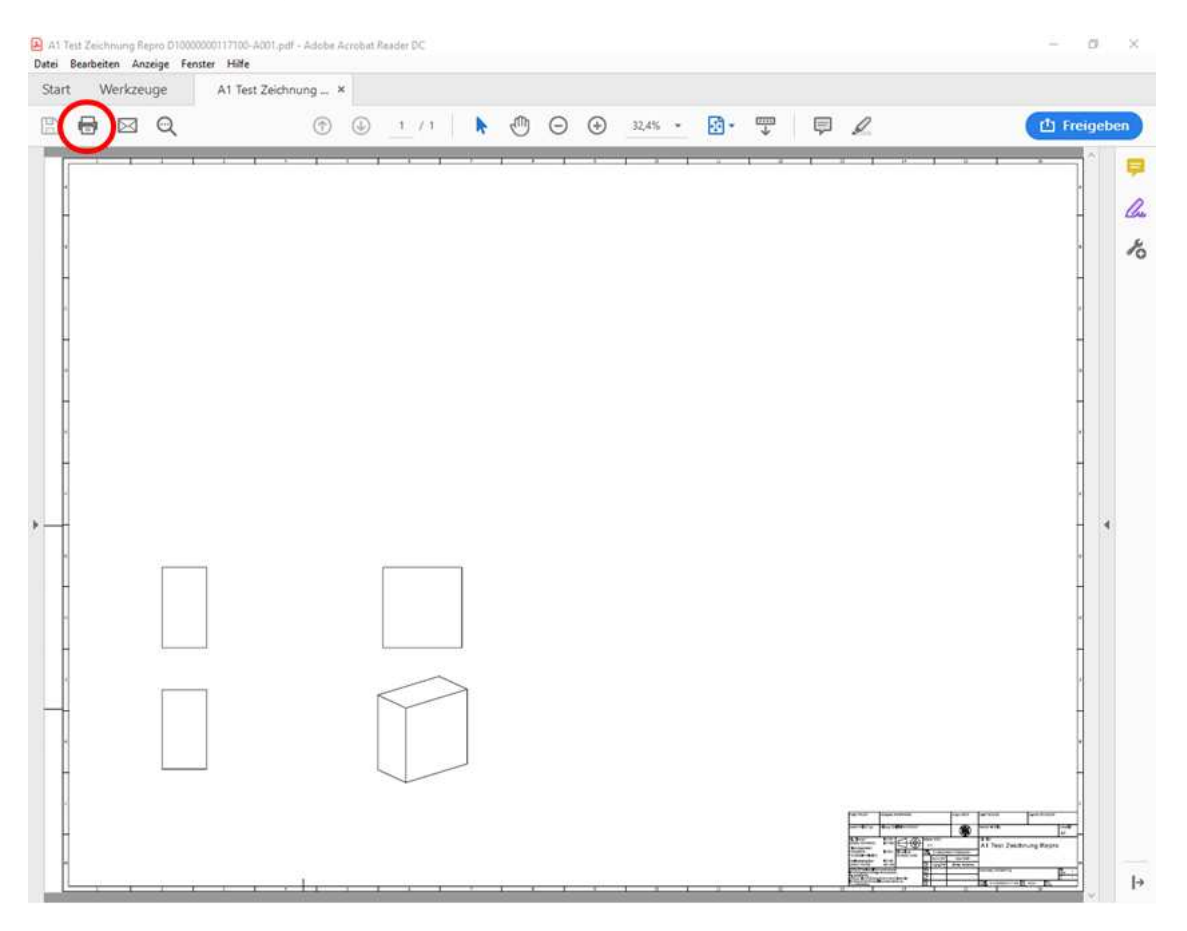

Dort auf Drucken klicken.

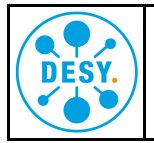

- 3. Im neuen Fenster den Drucker "repro1fd" wählen.
	- "fd" steht für gefaltete Zeichnungen.

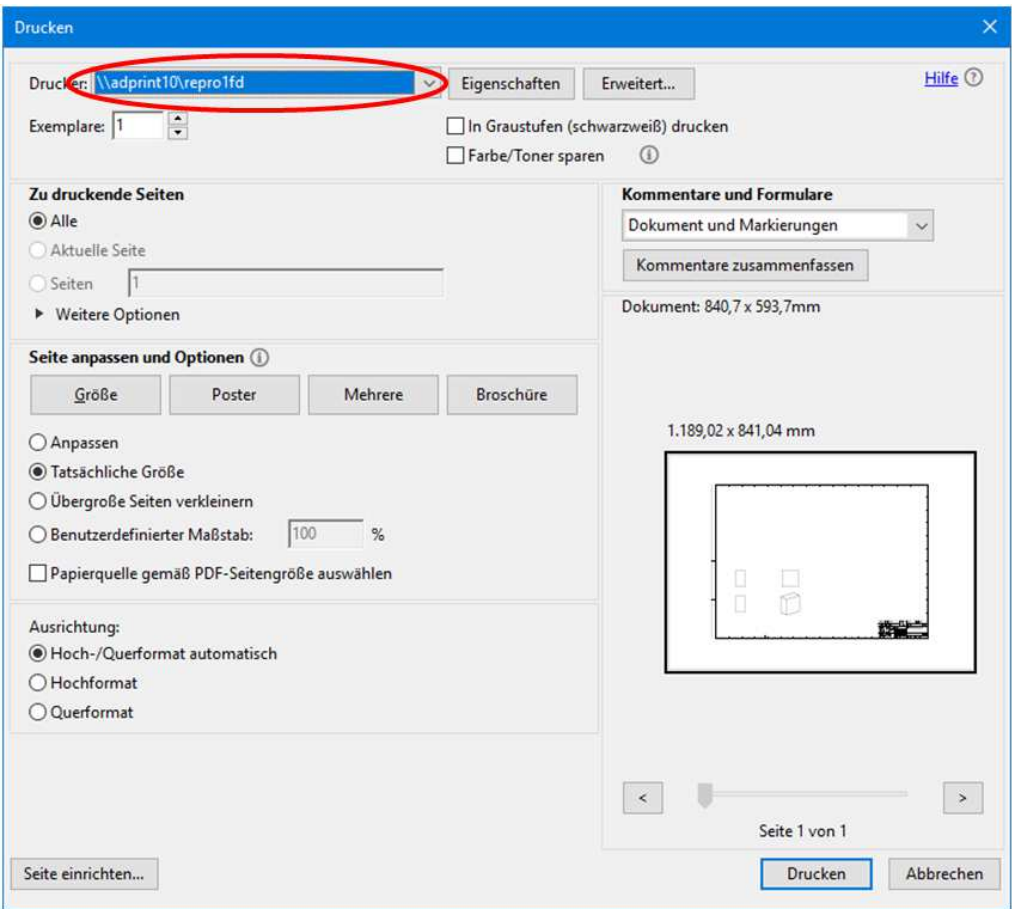

4. Nun auf "Eigenschaften" klicken und im sich öffenden Fenster die korrekte Blattgröße auswählen.

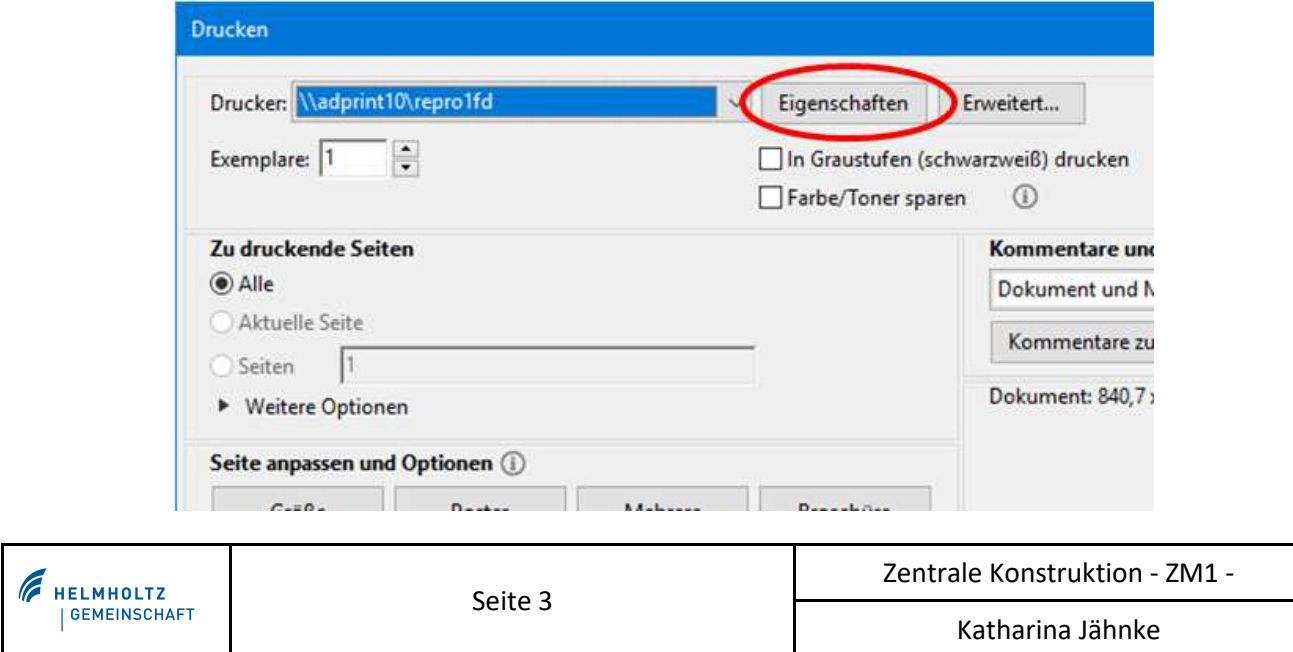

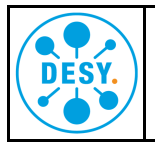

5. Auf der Reiterkarte "Papier/Qualität" unter "Dokumentformat" und dort "sonstiges", entsprechend des Blattformats folgendes auswählen:

Blattformat A3 -> Übergröße A3

Blattformat A2 -> Übergröße A2

Blattformat A1 -> Übergröße A1

Blattformat A0 -> Übergröße A0

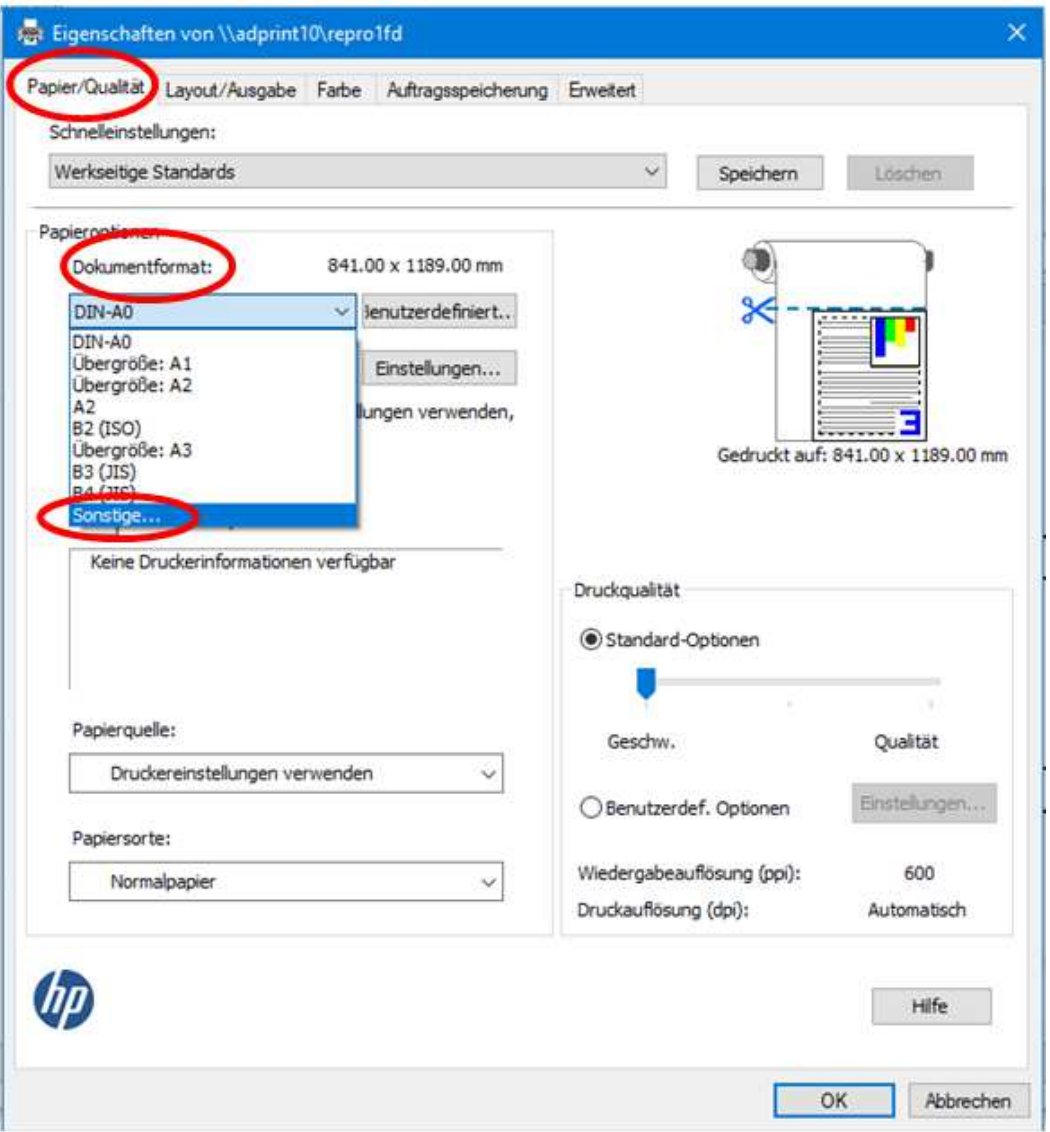

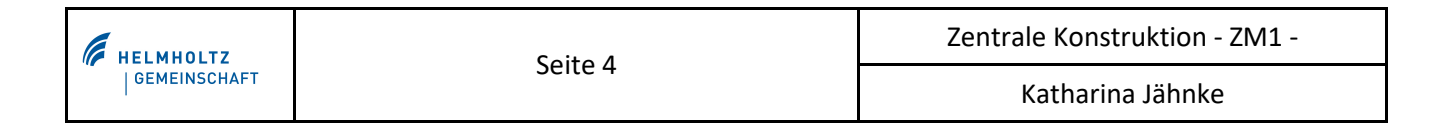

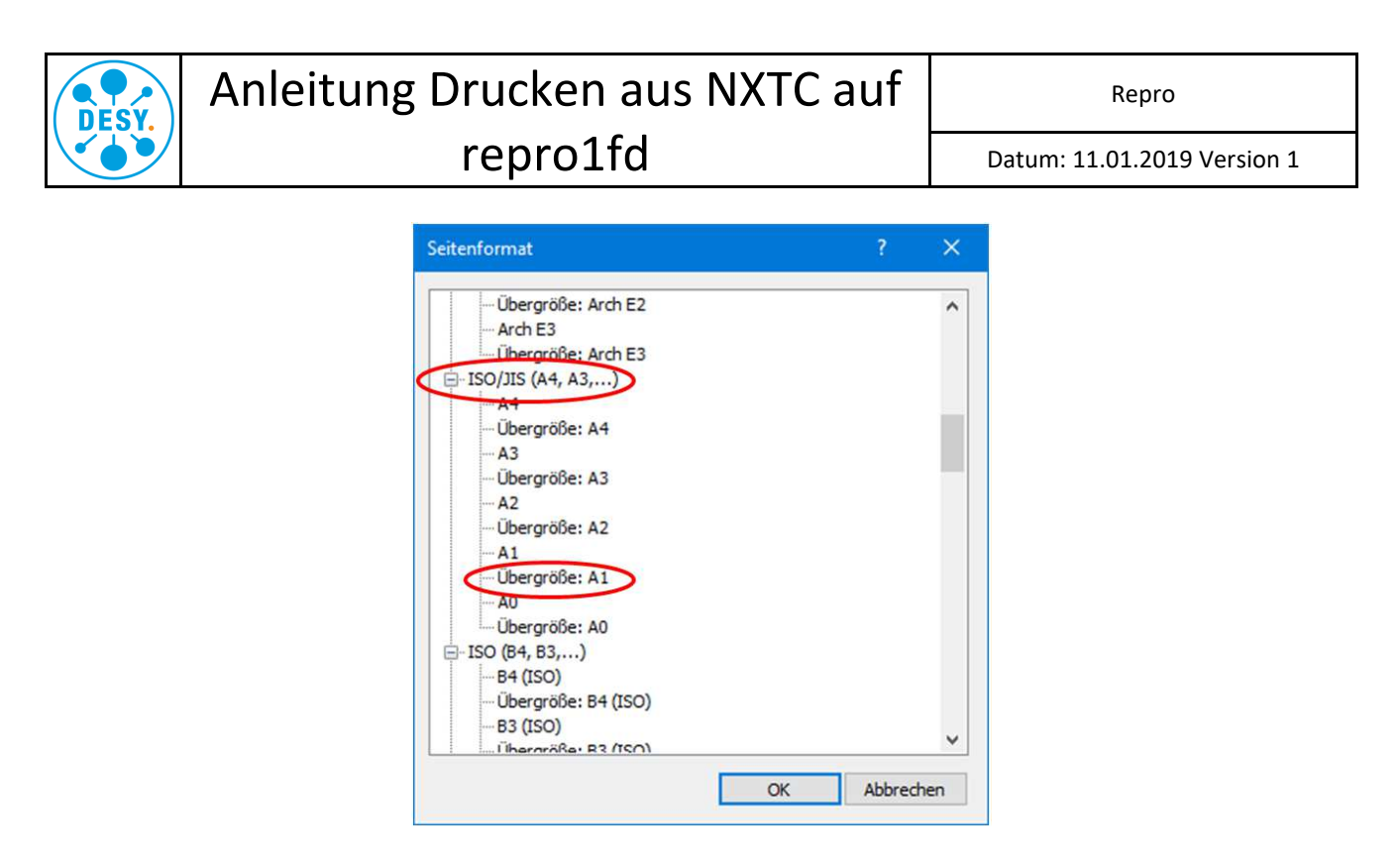

Die Auswahl mit "OK" bestätigen.

6. Auf der Reiterkarte "Layout/Ausgabe" die Option "Tatsächliche Größe" auswählen.

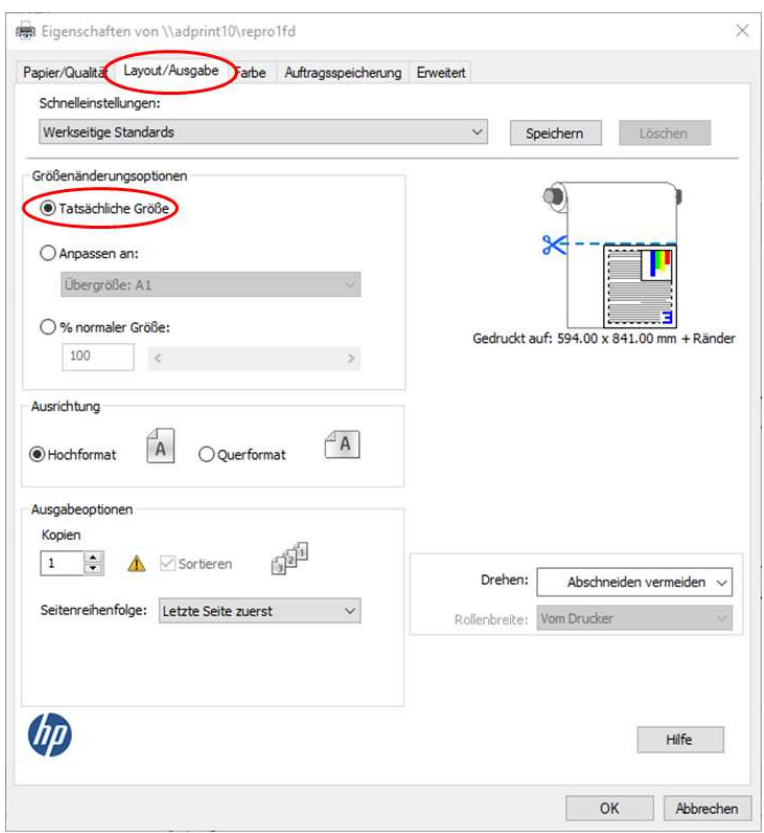

Das Fenster mit "OK" schließen.

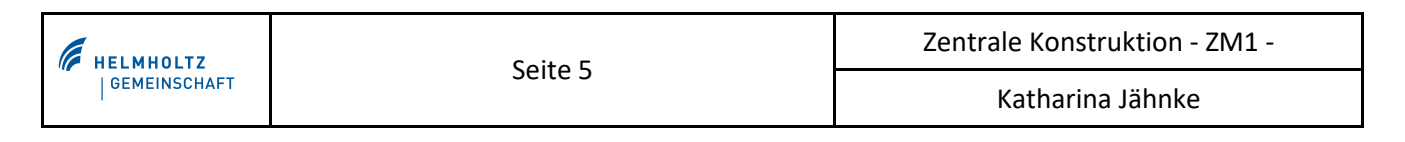

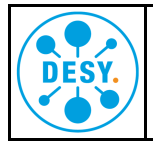

7. Auch auf der Druck-Hauptseite die Option "Tatsächliche Größe" auswählen. Die Ausrichtung auf "Hoch-/Querformat automatisch" belassen.

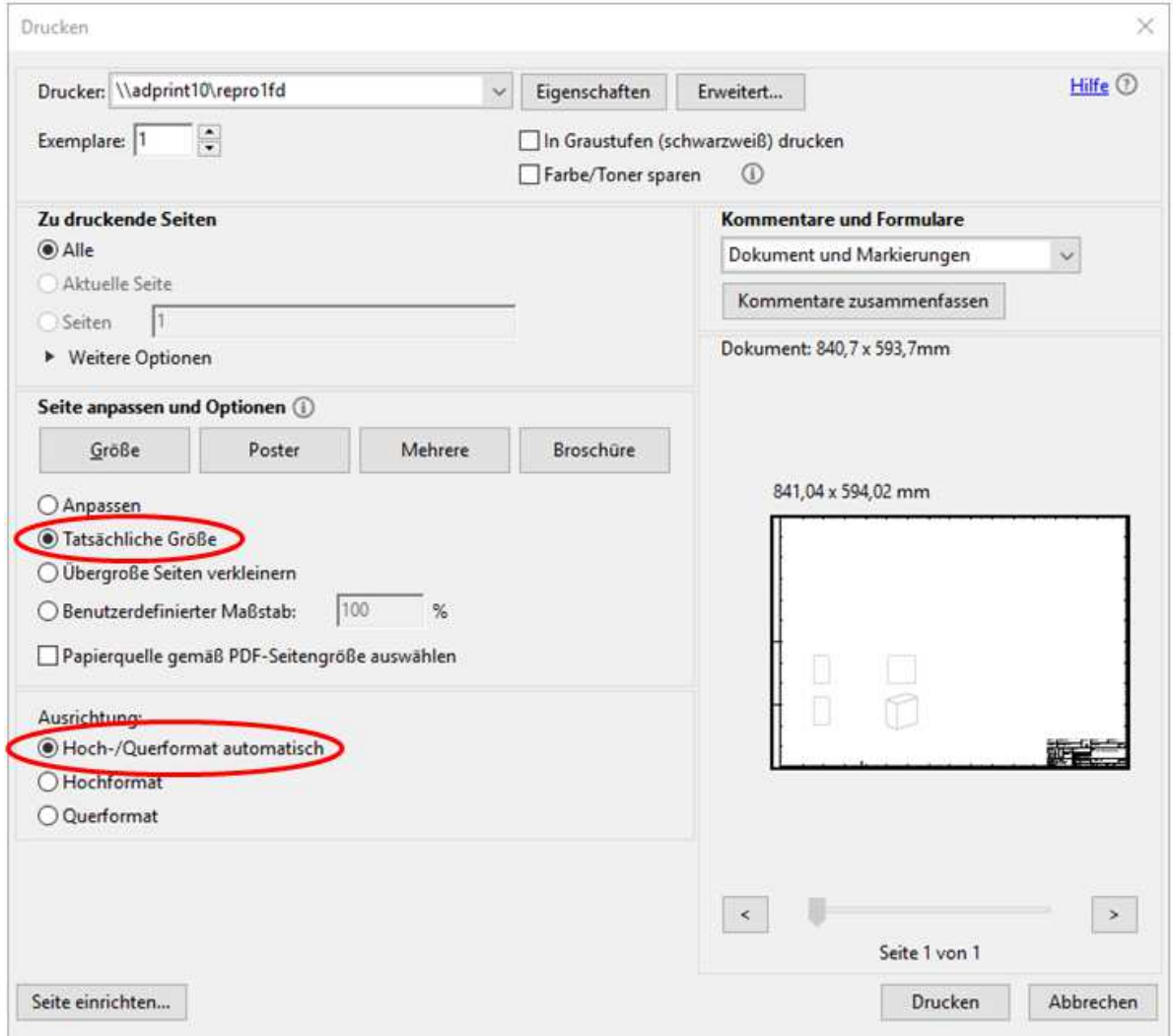

- 8. Nun nur noch auf "Drucken" klicken und jetzt sollte einem erfolgreichem Druck hoffentlich nichts mehr im Wege stehen.
- 9. Hinweis: Die Repro geht nach einiger Zeit der Inaktivität in einen "Schlafmodus". Sobald ein neuer Druckauftrag reinkommt, benötigt die Repro ca. 10 bis 15min zum "aufwachen".

Bei Fragen wenden sie sich bitte an zm1-repro@desy.de oder Tel.: 3416.

Ihr Reproteam: Axel Bühner und Katharina Jähnke

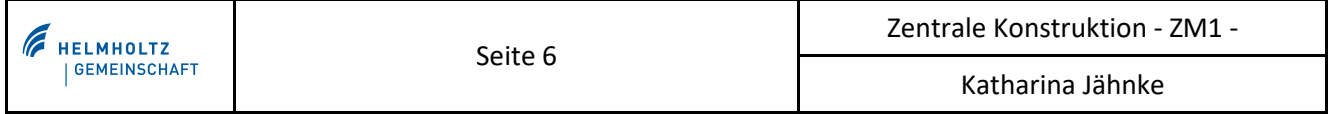